## Electronic Statements & Notices

#### **New NetTeller Clients:**

Blackhawk Bank will enroll you when you provide your email address at sign up. You will receive an email from the bank notifying you that you are enrolled. Then:

Log into NetTeller and follow the steps to complete the Enrollment Verification so that your Statements/Notices can begin. Your account must complete a full statement cycle before your statement will be available to view.

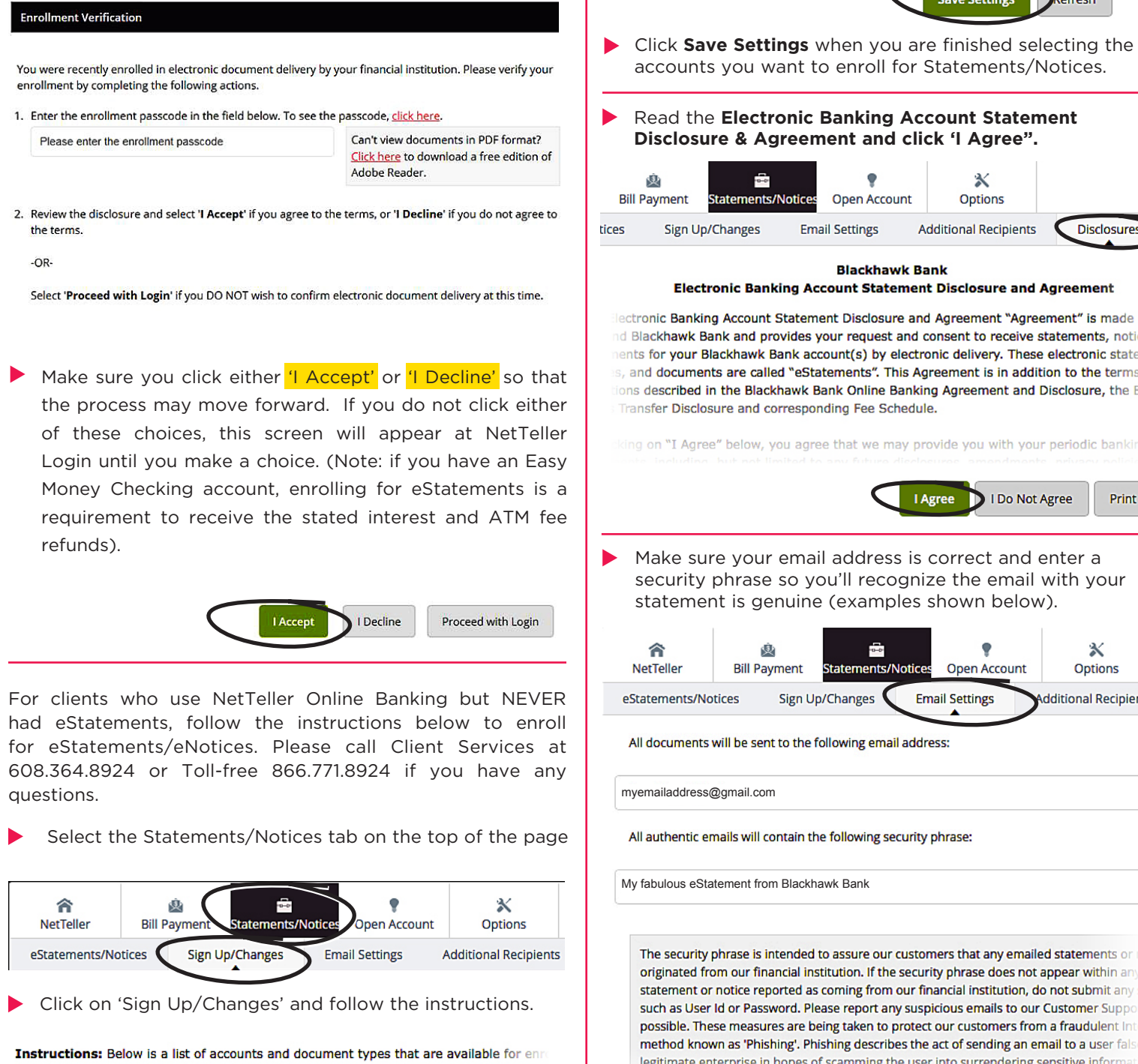

electronic delivery. You may place a check next to any document you wish to enroll or p to any account(s) in which you wish to enroll all documents. If you uncheck any documwill be unenrolled in electronic delivery for those applicable documents and/or accounts be saved until you select the "Save Settings" button.

 Choose the accounts you want to enroll **DEnroll All Available Accounts and Document Types Shown Enroll Accounts** CHECKING 0001 **O MMA 0002 © ⊡HSA 0003** O NEW B CK 0002 OZFNMAAA0001 **Save Settings** Refresh Click **Save Settings** when you are finished selecting the accounts you want to enroll for Statements/Notices. Read the **Electronic Banking Account Statement Disclosure & Agreement and click 'I Agree".** X Open Account **Options Email Settings Additional Recipients Disclosures Blackhawk Bank Electronic Banking Account Statement Disclosure and Agreement** lectronic Banking Account Statement Disclosure and Agreement "Agreement" is made bet d Blackhawk Bank and provides your request and consent to receive statements, notices nents for your Blackhawk Bank account(s) by electronic delivery. These electronic stateme s, and documents are called "eStatements". This Agreement is in addition to the terms an lons described in the Blackhawk Bank Online Banking Agreement and Disclosure, the Elec Transfer Disclosure and corresponding Fee Schedule. ing on "I Agree" below, you agree that we may provide you with your periodic banking I Agree I Do Not Agree security phrase so you'll recognize the email with your statement is genuine (examples shown below). ÷ X **Statements/Notices Open Account Options Email Settings** Sign Up/Changes **Additional Recipients** All documents will be sent to the following email address: All authentic emails will contain the following security phrase: My fabulous eStatement from Blackhawk Bank The security phrase is intended to assure our customers that any emailed statements or originated from our financial institution. If the security phrase does not appear within any

Print

such as User Id or Password. Please report any suspicious emails to our Customer Suppo possible. These measures are being taken to protect our customers from a fraudulent inti method known as 'Phishing'. Phishing describes the act of sending an email to a user false legitimate enterprise in hopes of scamming the user into surrendering sensitive informat identity theft.

# Electronic Statements & Notices continued

### We can help you get ready for tax time!

Access your 1099 Interest Income and/or your 1098 Mortgage Interest Statements right here in NetTeller.

#### Click on **Statements/Notices**, then on **Sign Up/Changes** to start the process.

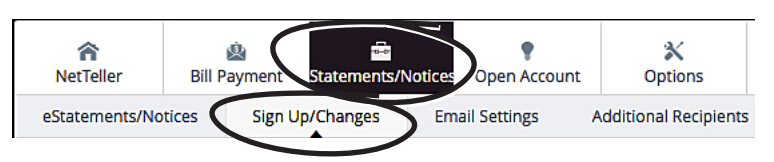

#### **Below is an example list of accounts that you may have.**

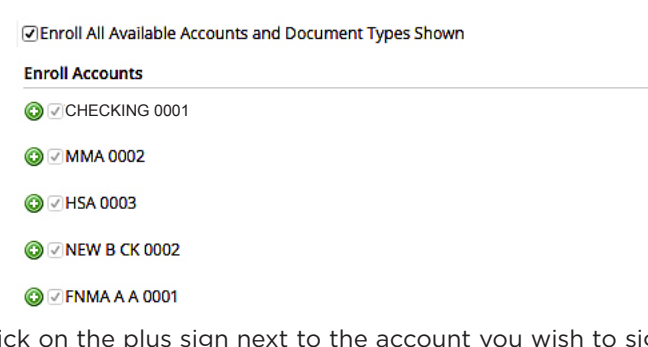

Click on the plus sign next to the account you wish to sign up for and check the 1099/1098 choice (see the examples below).

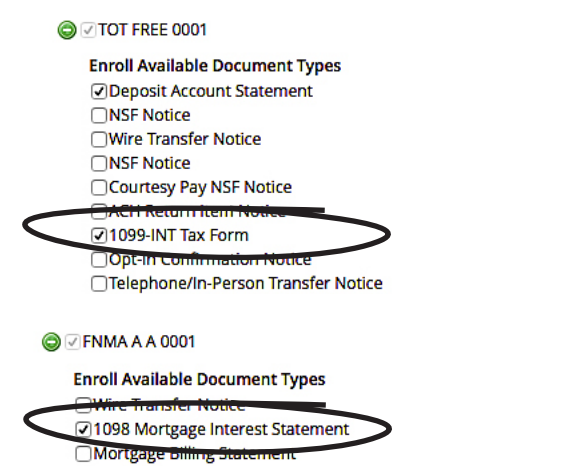

No selections will be saved until you select the **Save Settings** button.

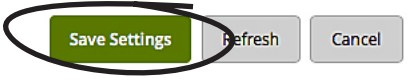

Please Note:

- If you wish to change or add accounts, just follow the **Sign Up/Changes** instructions.
- If you uncheck any account, you will be unenrolled in electronic delivery for those accounts
- You may change the accounts and the notices you get at any time.

**Additional Recipients** can be added; after doing so, click **Assign Documents** and follow the instructions.

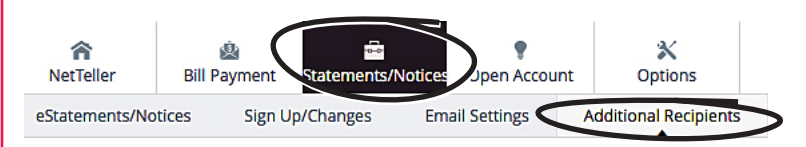

To complete the set-up of your additional recipient, select "Assign Documents" below and follow the

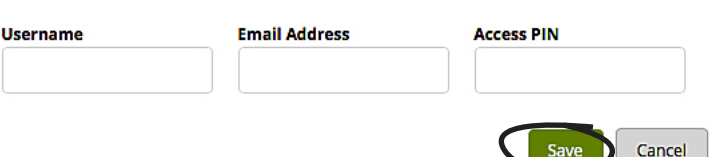

Go to **Disclosures,** scroll to read everything and click **Print** at the end if you would like a printed copy for your files.

#### **BALANCING YOUR ACCOUNT WITH RECONCILIATION WIZARD**

Balancing your checking account has never been easier or faster. Enter the numbers, follow the next steps and let the **Reconciliation Wizard** do the math.

Start with your balance, add deposits, then your outstanding checks, and it will balance your account for you!

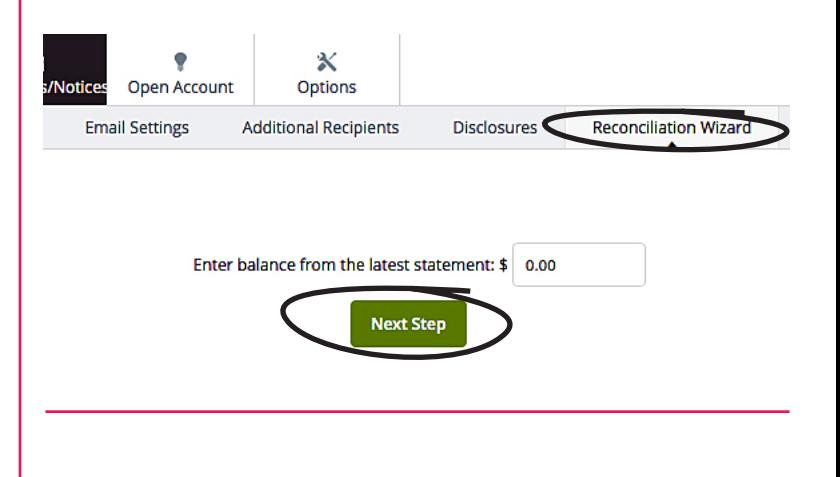

### *Thank you for choosing*

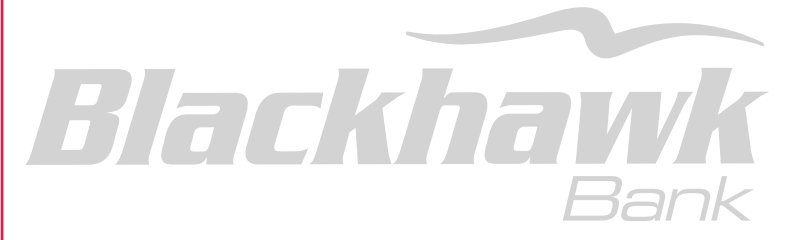